## **IMPORTARE VOTI E ASSENZE DAL REGISTRO ELETTRONICO**

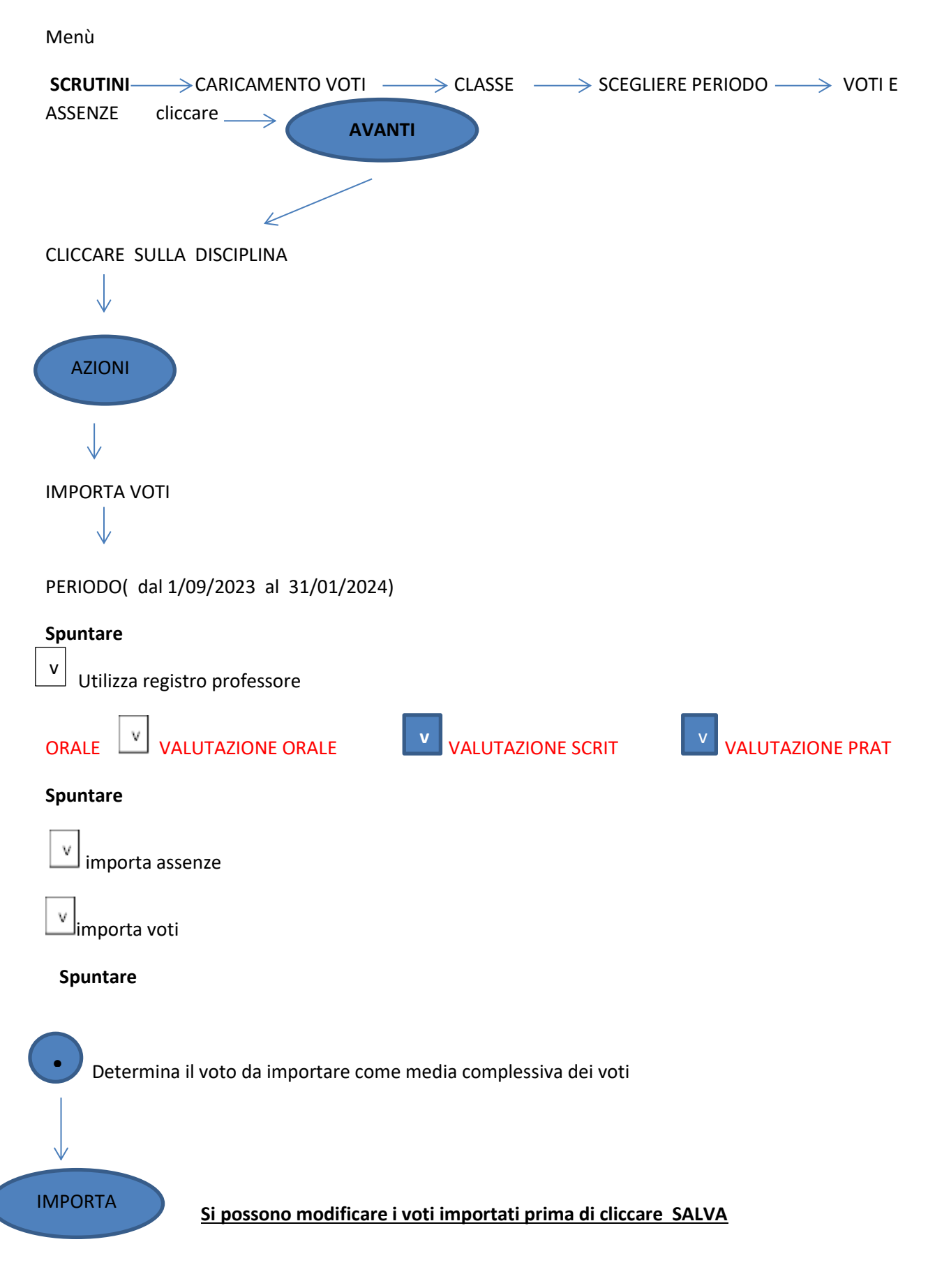

## **Per i COORDINATORI**

Per il giudizio di **Condotta** si clicca sulla voce condotta del tabellone e si inserisce nella colonna **ALTRO** la sigla NS S DS B DT O e nella colonna GIUDIZIO SINTETICO si riporta il voto scritto per esteso.

Per i **GIUDIZI SUL LIVELLO GLOBALE DI MATURAZIONE** il coordinatore di classe è l'unico che può inserirli seguendo la procedura

Menù  $\rightarrow$  Scrutini  $\rightarrow$  Giudizi  $\rightarrow$  Selezionare classe  $\rightarrow$  Rilevazione Progressi  $\rightarrow$ Periodo Intermedio  $\longrightarrow$  Alunno/a.

Il giudizio si compila utilizzando le frasi già presenti in Argo cliccando sull'icona dei vari **Indicatori** e completando la frase prefissa corrispondente scegliendo il codice o la Frase che interessa.

Il programma automaticamente comporrà le frasi selezionate.

Si possono apportare MODIFICHE sul giudizio così compilato cliccando su **MODIFICA MANUALE.** Alla fine cliccare SALVA

**VERBALE SCRUTINIO** cliccare su AZIONI compila verbale  $\rightarrow$  cliccare su **Verbale dello Scrutinio intermedio (Con riporto dati)** il secondo della lista.

I descrittori dei voti delle singole discipline e del giudizio sintetico di condotta sono consultabili sul sito WEB all'indirizzo [www.icfontanarossa.edu.it](http://www.icfontanarossa.edu.it/) alla voce PTOF 2022 -2025 allegato RUBRICA DI VALUTAZIONE.